# newline

# Q Series (Lyra) Interactive Flat Panel Display

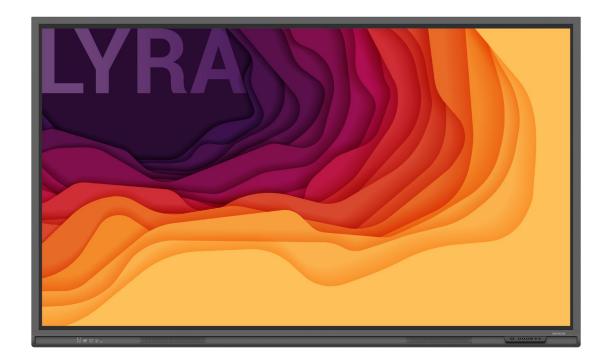

User Manual

Welcome to the world of **NEWLINE**.

Thank you for choosing the **NEWLINE** Q series Interactive Flat Panel Display. Please use this document to get the most out of your screen.

This device complies with part 15 of the FCC Rules. Operation is subject to the following two conditions:(1) This device may not cause harmful interference, and (2) this device must accept any interference received, including interference that may cause undesired operation.

NOTE 1: This equipment has been tested and found to comply with the limits for a Class B digital device, pursuant to part 15 of the FCC Rules. These limits are designed to provide reasonable protection against harmful interference in a residential installation. This equipment generates, uses and can radiate radio frequency energy and, if not installed and used in accordance with the instructions, may cause harmful interference to radio communications. However, there is no guarantee that interference will not occur in a particular installation. If this equipment does cause harmful interference to radio or television reception, which can be determined by turning the equipment off and on, the user is encouraged to try to correct the interference by one or more of the following measures:

- Reorient or relocate the receiving antenna.
- Increase the separation between the equipment and receiver.
- Connect the equipment into an outlet on a circuit different from that to which the receiver is connected.
- Consult the dealer or an experienced radio/TV technician for help.

NOTE 2: Any changes or modifications to this unit not expressly approved by the party responsible for compliance could void the user's authority to operate the equipment.

The symbol of the crossed out wheeled bin indicates this product should not be placed in municipal waste. Instead, dispose of waste equipment by handing it over to a designated collection point for the recycling of electrical and electronic equipment.

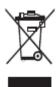

# **Symbol Conventions**

Symbols are used in this document to indicate operations that need particular attention. The symbols are defined as follows:

| NOTE             | Provides additional information to supplement operation in the main text.                                                                                           |
|------------------|----------------------------------------------------------------------------------------------------|
| <b>A</b> CAUTION | Indicates a potentially hazardous situation that, if not avoided, could result in equipment damage, data loss, performance deterioration, or unanticipated results. |
| <b>⚠</b> WARNING | Indicates a hazard with risk that, if not avoided, could result in death or injury.                                                                                 |

# **Safety Instruction**

For your safety, please read the following instruction before you use the product. Serious injury or property damage may be caused by improper operations. Do not try to repair the product on your own.

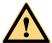

#### WARNING

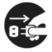

#### Disconnect the product from the power supply immediately if major failures occur.

Major failures include the following:

- If smoke, a peculiar smell or an abnormal sound is discharged from the product.
- No image or sound is displayed, or the image error occurs.

In the preceding scenarios, do not continue to use the product. Disconnect power supply immediately and contact professional staff for troubleshooting.

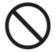

#### Do not drop any liquids, metal or anything combustible onto the product.

- If any liquid or metal are dropped onto or into the product, power off the product and disconnect the power supply, then contact professional staff for solutions.
- Pay attention to children when they are close to the product.

#### Put the product on a stable surface.

An unstable surface includes, and is not limited to an inclined plane, a shaky stand, desk or platform, that might cause the product to turnover and be damaged.

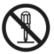

#### Do not open the panel or change the product on your own.

High voltage components are installed in the product. When you open the panel, high voltage, electric shock, or other dangerous situations may occur.

If inspection, adjustment, or maintenance is required, contact the local distributor for help.

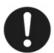

#### Use the provided power supply.

- To prevent the product from being damaged, do not use any types of power cables other than the one provided with the product.
- Use a three-wire socket and ensure that it is properly grounded.
- Pull out the power plug from the socket if the product is not used for a long period.

#### Clean the power plug regularly.

- Fire or electric shock may be caused if the product is powered on, while you are cleaning.
- Pull out the power plug before cleaning it with a dried cloth.

#### Power output port is 5V/2A

The voltage/current of the rear power output port is 5 V/2 A (maximum). Purchase the power code/AC adapter according to customer needs. Please do not connect any products with different power requirement. Otherwise, it may cause product damage or fire.

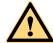

#### **WARNING**

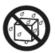

#### Do not put items on the top of the product.

- Do not put items, such as a container for liquid (a vase, flowerpot, cosmetics or liquid medicine) on the top of the product.
- If any water or liquid is spilled on the product, the product may short circuit cause fire or electric shock.
- Do not walk on or hang any items on the product.

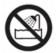

#### Do not install the product in an improper place.

- Do not install the product in humid places, such as the bathroom, the shower room, near windows, or outdoor environments that experience rain, snow or other harsh weather. Avoid installation near hot spring vapor. The preceding environments may cause faults in the product or electric shock under extreme conditions.
- Do not put an exposed fire source, such as a lit candle on the product.

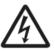

#### Pull out the power supply during thunderstorms.

- Do not touch the product during a lighting storm, you may experience an electric shock.
- Install or place components that supply high enough voltage to cause personal injury out of the reach of children.

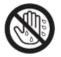

Do not touch the power cable with wet hands.

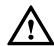

#### CAUTION

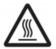

#### Do not install the product in high temperature environments.

- Do not install the product near a heat source, such as a radiator, a heat reservoir, a stove or other heating products.
- Do not expose the product to direct sunlight, which may cause high temperatures and subsequent faults in the product.

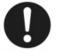

#### When transporting the product:

- Pack the product for transport or maintenance by using the cartons and cushioning material provided with the product.
- Move the product vertically during transport. The screen or other components are easily broken if the product is moved in an improper way.
- Before you move the product, disconnect all external connections and separate all topple preventing products. Move the product carefully to prevent it from being hit or squeezed, especially the screen, which may cause injury if broken.

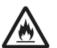

#### Do not cover or block up any vents on the product.

- Any overheated components may cause fire, damage the product, and shorten the service life.
- Do not lay the product down in a way where the venting surface will be covered.

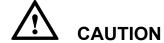

- Do not install the product on carpet or cloth.
- Do not use a cloth such as table cloth to cover the product.

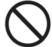

#### Keep the product away from the radio.

The product complies with the international EMI standard to prevent radio interference. However, interference may still exists and causes noise in the radio. If noise occurs in the radio, try the following solutions.

- Adjust the direction of the radio antenna to avoid the interference from the product.
- Keep the radio away from the product.

#### If the screen glass is broken or falls off.

- Keep all personnel 10 feet away from the screen to ensure safety.
- Do not perform any installation or disassembly while the screen glass is broken or has fallen off.

#### Use the battery correctly.

- Galvanic corrosion, electric leakage, and even fire may be caused by improper battery usage.
- It is recommended to use the designated type of battery and install the battery by the correct electrodes (positive and negative).
- Do not install and use a new battery with a used one.
- Take out the battery if the remote control is not used for a long period.
- Do not expose the battery to overheated environments, such as sunlight and or heat sources.
- Dispose of the used battery based on your local regulations.

#### Do not damage the power cable.

- Do not damage, change, twist, bend, or forcibly drag the power cable.
- Do not put weights (such as the product itself) on the power cable.
- Do not forcibly drag the cable when you pull out the power plug. If the power cable is damaged, please contact the local distributor to repair or replace it.
- The power cable in the accessory box is for this product only. Do not use it on other products.

#### Additional advice:

- Use the product in an environment with comfortable lighting. It is harmful to your eyes to watch in a too bright or too dark environment.
- Relax your eyes watching for a period of time.
- Keep sufficient distance from the product to protect your eyes and prevent eyestrain.
- Adjust the volume to an appropriate level, especially at night.
- Use amplifier equipment as the audio input source with caution. If you must use amplifier equipment, the input power should not exceed the maximum of speaker power. Otherwise, the speaker can become overpowered and damaged.

#### About USB port.

Front USB ports and rear USB 3.0/USB 2.0 ports switch connections based on signal sources. If the current signal source is reading the data from an external product connecting to the port, please switch the signal source after the data reading is complete. Otherwise, the data or product

|                 | $\triangle$ | CAUTION |  |
|-----------------|-------------|---------|--|
| may be damaged. |             |         |  |
|                 |             |         |  |

# **1** Parts and Functions

# 1.1 Parts

• Front View 65" / 75" / 86" / 98"

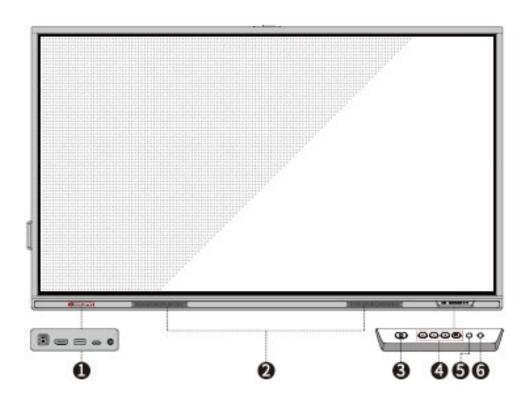

#### • Rear View

65 "

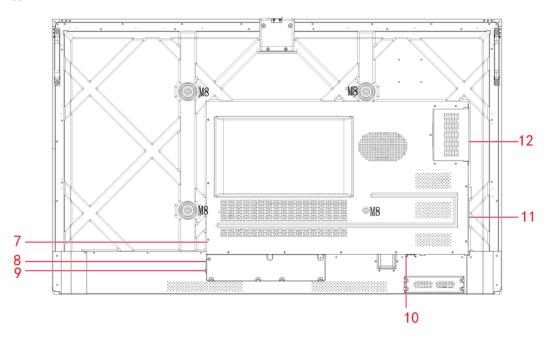

75 "

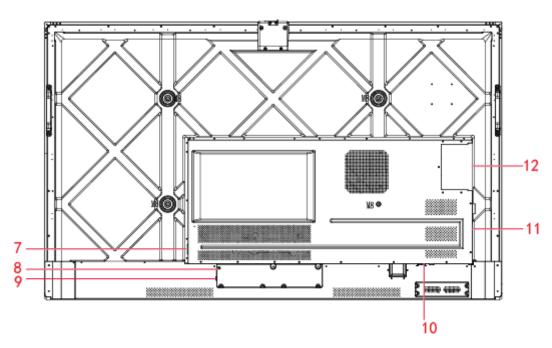

86 "/ 98 "

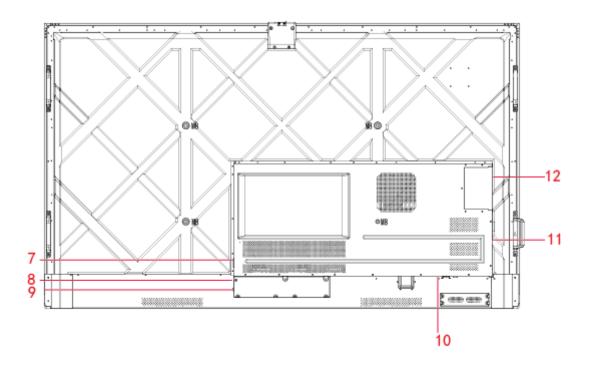

| 1 | Front Ports             | 7  | Power Output Plug |
|---|-------------------------|----|-------------------|
| 2 | Speakers                | 8  | Power Supply Plug |
| 3 | Power On/Off            | 9  | Power Switch      |
| 4 | Front Buttons           | 10 | Rear Ports 1      |
| 5 | Remote Control Receiver | 11 | Rear Ports 2      |
| 6 | Light Sensor            | 12 | OPS Port          |

### 1.2 Ports

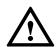

# CAUTION

- Front USB ports and rear USB 3.0/USB 2.0 ports switch connections based on signal sources. If the current signal source is reading the data from an external product connecting to the port, please switch the signal source after the data reading is complete. Otherwise, the data or product may be damaged.
- For USB use, USB 2.0 provides up to 500Ma whereas USB 3.0 provides up to 900Ma of power. Please make sure the USB flash drive is formatted to FAT32 before inserting into the panel.

#### Front Ports

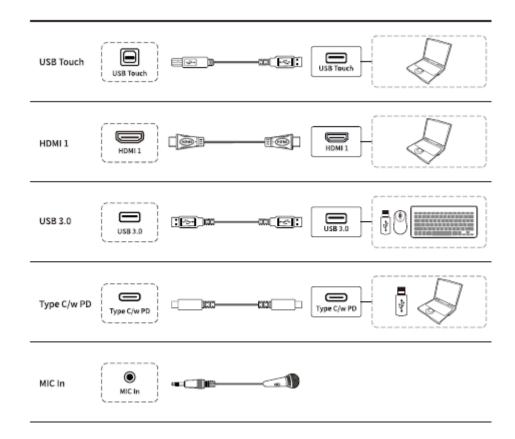

#### Rear Ports

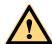

#### **WARNING**

The rear power output port is supplies 5 V/2 A (maximum) power. Please contact Newline to purchase the power AC adapter for powering external devices. Please do not connect any products which require power than listed. Doing so may cause injury or damage to the panel.

#### Rear ports 1

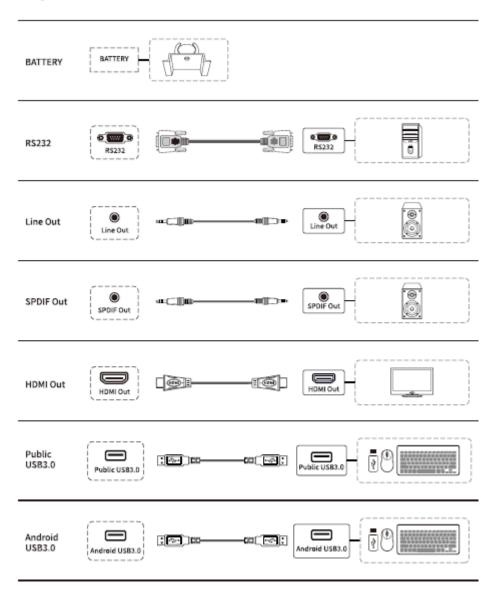

#### · Rear Ports 2

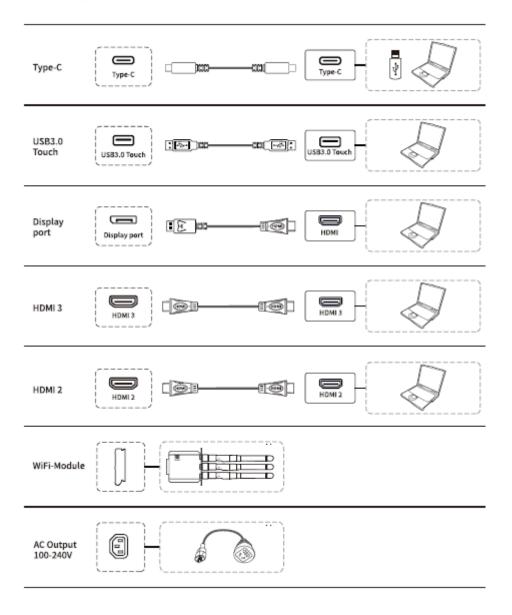

#### Front Buttons

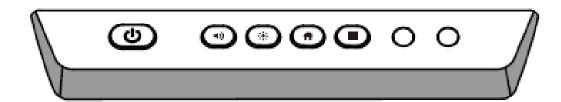

| Buttons     | Operations                         | Functions                                                                             |
|-------------|------------------------------------|---------------------------------------------------------------------------------------|
| Φ           | Short press                        | Power on • Solid white color : Display is on and working                              |
|             |                                    | Sleep mode  • The red and white lights flicker alternately: Display enter Sleep mode. |
|             | Long press for more than 2 seconds | Power off • Solid red color : Display is in shut down mode                            |
| <b>◄</b> )) | Short press                        | Adjust the Volume                                                                     |
|             | Short press                        | Adjust the Brightness                                                                 |
| Ħ           | Short press                        | Go to the home page                                                                   |
|             | Short press                        | Open the Quick Setting menu                                                           |
|             | Long press for 5 seconds           | Activate/Exit the power button Lock Function                                          |

# 1.3 Remote Control

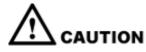

Carefully read the following instructions before using the remote control to avoid possible faults:

- Do not drop or damage the remote control.
- Do not spill water or other liquids on the remote control.
- Do not place the remote control on a wet object.
- Do not place the remote control directly under sunlight or near a heat source.

| Buttons       | Operations                                                                   |
|---------------|------------------------------------------------------------------------------|
| ψ             | Power On/Off                                                                 |
| ∢×            | Mute/Unmute Audio                                                            |
| 0-9           | Number Keypad                                                                |
| lack          | Go to the Home Page                                                          |
| +             | Return to Previous/Exit                                                      |
| <b>▲</b> ►    | Directional Pad                                                              |
| <b>✓</b>      | Confirm/OK                                                                   |
| <u> </u>      | Start Whiteboard Mode                                                        |
| <b>₽</b>      | Take a Screenshot                                                            |
| ×             | Enable Sound Only Mode                                                       |
| **            | Press once to freeze the current screen. Press again to exit freeze function |
| <b>4</b> ))   | Adjust the Volume                                                            |
| *             | Adjust the Brightness                                                        |
| <b>⊕</b>      | Enter the Source Selection Page                                              |
| ∂             | App switcher                                                                 |
|               | Open the File Viewer                                                         |
| <b>***</b>    | View all Pre-installed Applications                                          |
| PC            | Switch Source to OPS                                                         |
| DP            | Switch Source to Display Port                                                |
| HDMI<br>FRONT | Switch Source to HDMI Front                                                  |
| HDMI 1        | Switch Source to HDMI 1                                                      |
| HDMI 2        | Switch Source to HDMI 2                                                      |
| VGA           | Reserved button                                                              |
| [A]           | Reserved button                                                              |

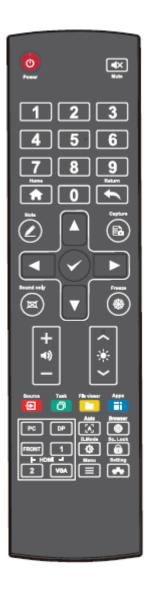

| Buttons | Operations                                                                                                    |  |
|---------|----------------------------------------------------------------------------------------------------|--|
|         | Open the Browser Application                                                                                         |  |
| Ф       | Toggle Display Backlight Mode                                                                                        |  |
|         | Enter the Screen Lock interface                                                                                      |  |
| =       | <ul> <li>Open the Quick Setting menu on the embedded os system.</li> <li>Open the menu in Windows system.</li> </ul> |  |
|         | Open the System Settings                                                                                             |  |

# **2** Installation Guide

# 2.1 Safety Precautions

#### **Installation Environment**

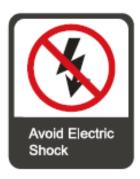

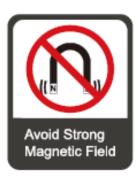

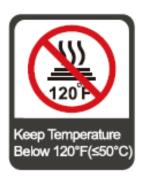

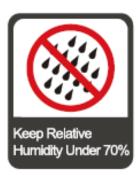

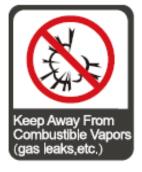

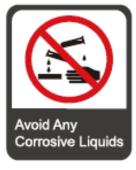

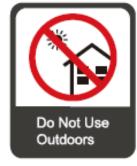

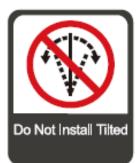

#### **Installation Direction**

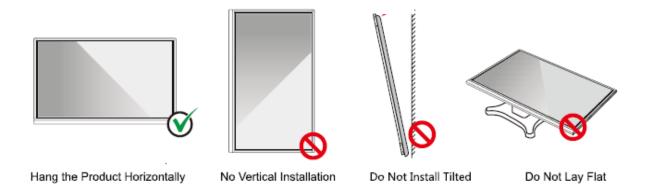

#### 2.2 Installation Precautions

#### Weight Loading

Weight of the panel: 143lb/65kg (86INCH), 115lb/52 kg (75INCH), 86lb/39kg (65INCH)

- When using a mobile stand, ensure that the weight of the product is less than the loading capacity of the mobile stand.
- When using the wall-mount bracket, ensure that the wall can support the weight of the
  product. We recommend that the wall surface be reinforced and have a loading capacity
  4 times of the weight of the product. Consult a professional installer for wall-mount
  installation.

#### ☐ NOTE

The company does not undertake relevant legal responsibility for any problems caused by improper operation, if the third party mobile stand, or wall-mount bracket is beyond the scope of the product.

• Do not install the product where it might be hit by an opening or closing door.

#### Vertical installation

When installing the panel, try to keep the panel vertical. An excessive tilt angle may cause damage to the glass or other internal components.

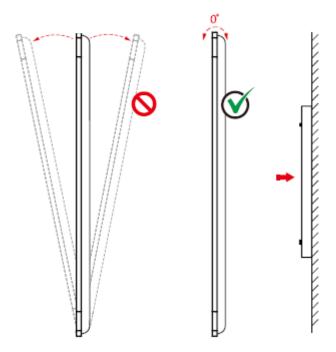

### NOTE

For any problem, please contact our support desk. Our company is not responsible for any damage or losses incurred by users if the users fails to follow the instructions.

#### Ventilation

Ensure adequate ventilation and/or an air conditioned environment. We recommend keeping certain distances from the side of the product to the wall or panels. Ventilation requirements are shown in following figure.

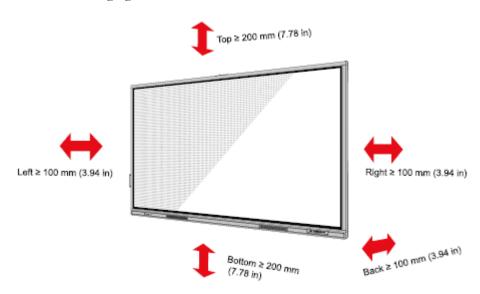

### 2.3 Installation

The dimensions of the four bracket mounting holes on the back panel are VESA MIS-F compliant (86INCH or 75INCH:  $800 \times 400 \text{ mm}/31.50 \times 15.75$  in; 65INCH:  $600 \times 400 \text{ mm}/23.62 \times 15.75$  in). Use metric M8 screws with a length of 10 mm to 15 mm (0.40 to 0.59 in) to secure the touch screen to the mounting system. Dimensions of the mounting holes on the back panel are shown on the following figure.

#### M NOTE

Consult a professional installer to install the display product.

75"/86"/98":

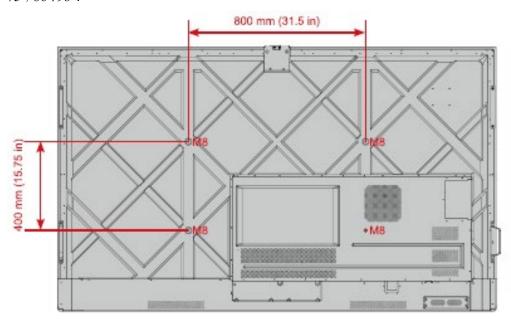

65":

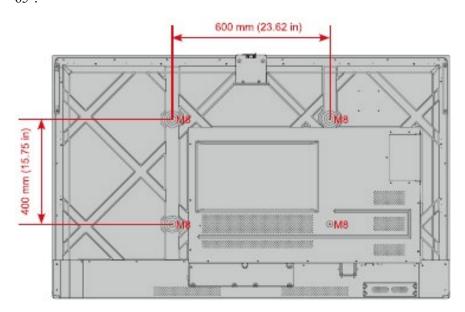

# 2.4 Installing the OPS (Optional)

# A CAUTION

The OPS does not support hot plugging. Therefore, you must insert or remove the OPS when the display is powered off. Otherwise, the display or OPS may be damaged.

You will need to purchase the OPS separately. Perform the following steps to install the OPS.

**Step 1** Unscrew the M3 screws by hand to remove the OPS protective cover.

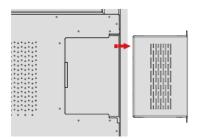

**Step 2** Slide the OPS into the OPS port on the rear of the panel until firmly seated.

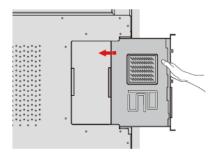

**Step 3** Secure the OPS to the display by using the M3 screws.

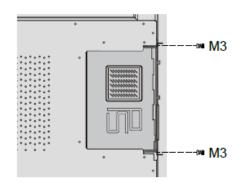

**Step 4** Ensure the installation is correct before powering on the panel.

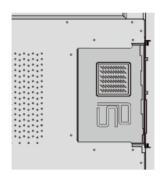

# Power On/Off

# 3.1 Power On

| Step 1 | Ensure the power cable is fully seated into the panel and wall outlet before powering on the |
|--------|----------------------------------------------------------------------------------------------|
| _      | panel. Please confirm your wall outlet supports a power range of 100V to 240V with           |
|        | frequency at 50 Hz/60 Hz $\pm$ 5% and is fully grounded.                                     |

NOTE

The power outlet should be installed near the equipment and should be easily accessible.

**Step 2** Flip the power switch located on the side of the product to "I".

65" / 75" / 86" / 98":

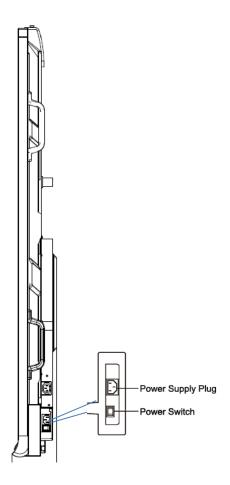

**Step 3** Press the power button on the front control panel or on the remote control.

# 3.2 Power Off

- Step 1 Press the power button on the front panel or the power button on the remote control to enter sleep mode.
- Step 2 Long press the power button on the front panel or the power button on the remote control and a Warning dialog box will be displayed as shown in the following figure.

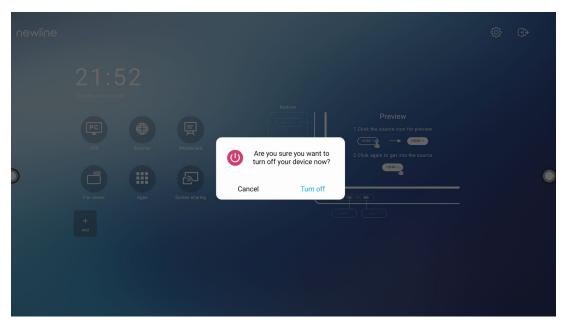

- **Step 3** In the **Warning** dialog box, tap **Cancel** to return to working mode. Tap **Turn off** to turn off the display, and the power indicator will turn to red.
- **Step 4** If you want to completely turn off the panel, turn off the rocker switch behind the panel (next to the power socket) and unplug the power cord.

#### ■ NOTE

- If an OPS is installed, the OPS and the screen will simultaneously powered off when the power is shutoff.
- Please properly shut down the panel before disconnecting the power source or it may cause damage. Accidental power failure may cause damage to the panel.
- Do not repeatedly turn the power on & off in a short period of time as it may cause malfunction.

# 4 Operating the Touch Screen

# 4.1 Profile Logon

When the panel is powered on, the panel will show all the registered accounts as shown in the following figure:

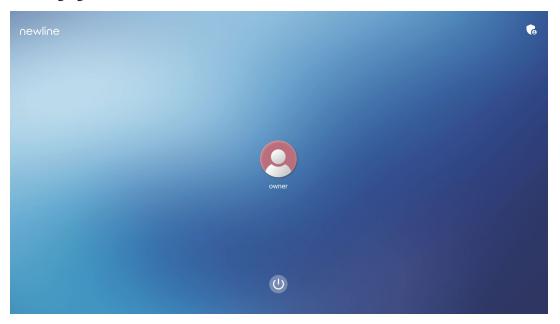

Tap the icon to enter the 6 digits passkey and log into the system homepage.

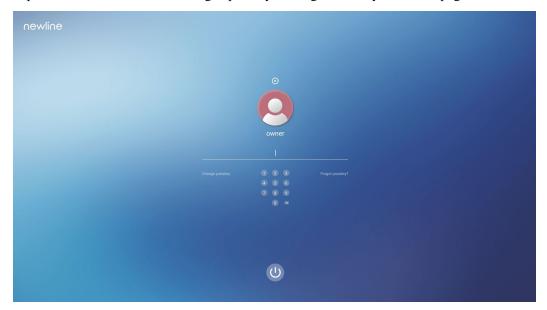

| Notes:  |  |
|---------|--|
| Tioles. |  |

If you forgot your passkey, please contact your administrator to reset your passkey.

# **4.2** Home

Once logged into the system, the user will be taken to the **Home** page as shown in the following figure:

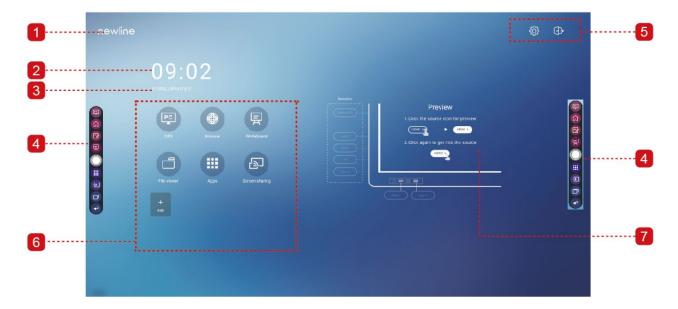

- 1: Logo (Shortcut to Settings)
- 2: Clock (Shortcut to Clock)
- 3: Date and Week(Shortcut to Calendar)
- 4: Side Toolbar
- 5: Status Bar and Settings

- 6: Main Icon
- 7: Preview Window for Signal Source

#### **Main Icon**

| Icon     | Functions                                                                                                    |
|----------|----------------------------------------------------------------------------------------------------|
| PC       | Tap to switch to the OPS source.                                                                                                    |
|          | Tap to open the browser.                                                                                                    |
| 景        | Tap to open the whiteboard function.                                                                                                    |
|          | Tap to open the File viewer application to explore internal and external files on the panel.                                                                                                    |
|          | Tap to enter the app interface. Apps displays all pre-installed applications, including Calculator, Calendar, Clock, Settings, Newline Cast, File Viewer, Office Suite, andetc. Tap the icon of an application to run the application. |
|          | Tap "Screen Sharing" icon to enable the wireless screen sharing function.  Note: By default, the "Screen sharing" icon is displayed after startup.                                                                                     |
| +<br>Add | Tap <b>Add</b> to customize the Home page. You can add up to 5 shortcuts to your Apps. (See more detail in "Add Shortcuts to Home Page")                                                                                               |

#### Side Toolbar

By default, the toolbars display the OPS source, Home, Annotation Mode, Whiteboard, Apps, Sources, App Switcher and Return icons on both sides of the screen. You can hide one or both toolbars in the Settings, slide them up and down, minimize or maximize them by simply

tapping the " icon.

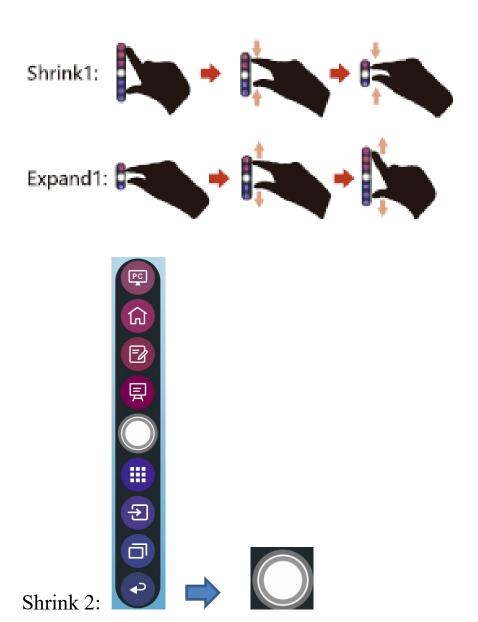

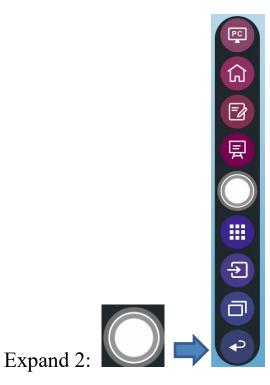

Below is a complete list of toolbar functions:

| Icon     | Functions                                                                                                    |
|----------|----------------------------------------------------------------------------------------------------|
| PC       | Switch to the OPS source.                                                                                                    |
|          | Go to Home page.                                                                                                    |
|          | Tap once to start annotation mode, tap again to stop annotation and take a screenshot.                                                                                                    |
| 景        | Switch to whiteboard mode.                                                                                                    |
|          | Minimize or maximize the toolbar.                                                                                                    |
|          | Go to Apps folder.                                                                                                    |
| <b>1</b> | Tap to view the external internal sources, including HDMI 1, HDMI 2, HDMI 3, Front Type C, Type C and Display Port.                                                                                                    |
|          | App switcher allows the user to manage currently running applications.  Swipe up or down to view currently running applications, swipe left or right to close the application or tap "iii" icon to close all the applications. |

| Icon | Functions                                   |
|------|---------------------------------------------|
| t    | Return to the previous menu or exit an app. |

# **Status Bar and Settings**

The upper right corner of the home page displays three working active status icons (including USB drive(s), Ethernet, and Wi-Fi), system setting shortcut and log out icon.

| Icon     | Functions                                                                       |
|----------|---------------------------------------------------------------------------------|
|          | If a USB drive is connected to the USB port, this icon will appear highlighted. |
|          | If the product is connected to Ethernet, the icon will appear.                  |
| <b>(</b> | If the product is connected to a wireless network, the icon will appear.        |
| 5023     | Tap to enter the system setting page.                                           |
| <b>⊕</b> | Account log out and return to the lock screen.                                  |

# 5 Add Shortcut

# 5.1 Add Shortcuts to Home Page

**Step 1** On **Home** page, tap the icon in the lower right corner to access the interface for adding shortcuts.

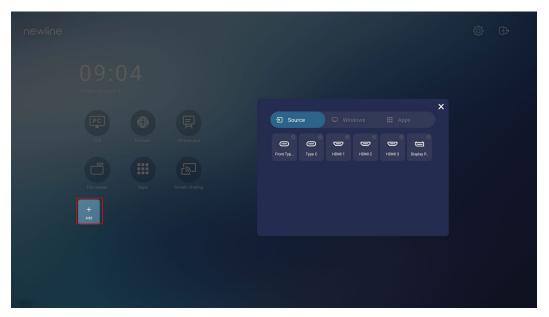

**Step 2** Tap the icons across the top to switch the list between external signal sources, Windows software shortcuts and pre-installed apps.

- Tap to view signal sources in Connection.
- Tap to view the Windows software shortcuts that the Newline Assistant uploads to the embedded operating system. For details, see "Add Quick Start Windows Programs in Smart System".

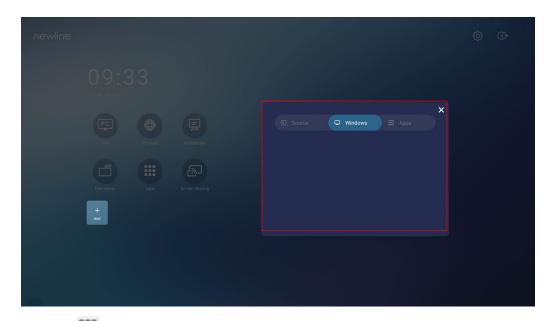

• Tap to view all applications.

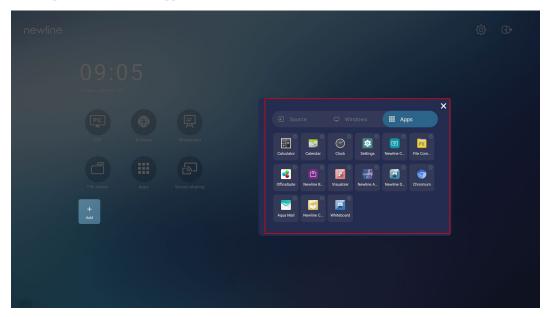

**Step 3** Add or delete applications on the tab.

- In the list, tap the icon to add it as a shortcut on the Home page. A check icon will appear at the upper right corner of the shortcut icons. Up to 5 shortcuts can be added.
- Tap the icon with the check mark again. The check icon will disappear and the shortcut will be removed from the **Home** page.

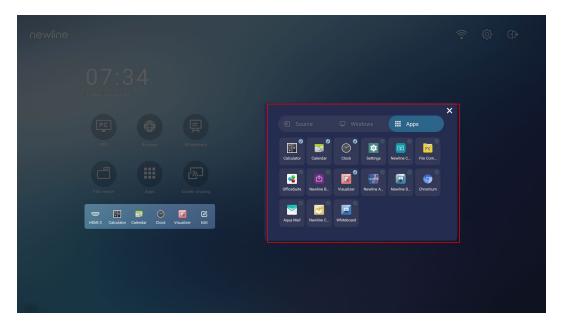

Step 4 On the Home page, tap the shortcut icon and you can start the program/application or change to the external signal source. Tap the icon to view adding shortcuts interface.

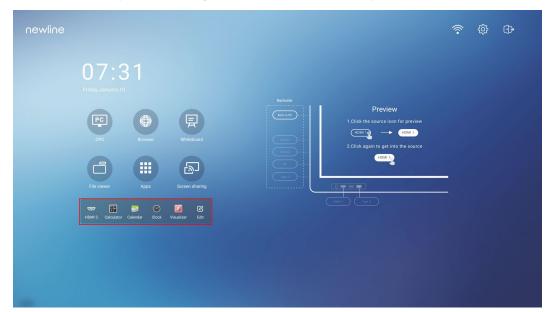

### 5.2 Newline Assistant

#### 5.2.1 Introduction

The Newline Assistant agent is a tool used as a bridge between the embedded operating system and the OPS. It helps add Windows software shortcut to the Home Page, as well as to protect USB data when switching between sources.

Therefore we strongly recommend users install the Newline Assistant after installing the OPS.

#### 5.2.2 Installation

- Step 1 Install select the OPS source (See "Installing the OPS (Optional) ").
- Step 2 On the Home Page, tap OPS and the source will switch to the Windows operating system.
- **Step 3** Visit our website at www.newline-interactive.com and choose **Products** > **Q series** > **download** to download the Newline Assistant installation package.
- Step 4 Install the Newline Assistant as instructed.

### 5.2.3 Add Quick Start Windows Programs in Smart System

Step 1 In Windows, run the Newline Assistant program and drag the software icons or folder shortcut icons that you want to add from the desktop or menu to the Newline Assistant window. The applications added or deleted through the Windows system will be automatically updated when the upload progress reaches 100%. If an application is not updated, tap icon in the upper right corner to manually update the Newline assistant window on the embedded operating system.

Only folders and .exe file are supported.

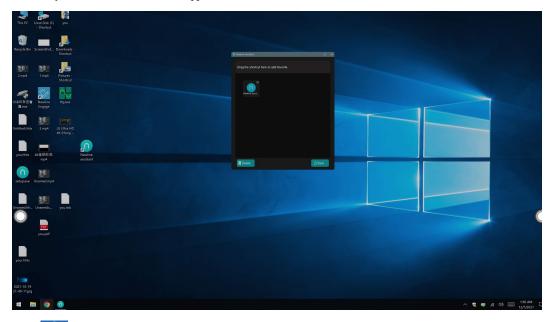

Step 2 Tap icon to return to the Home Page. Tap the icon to view the shortcuts interface.

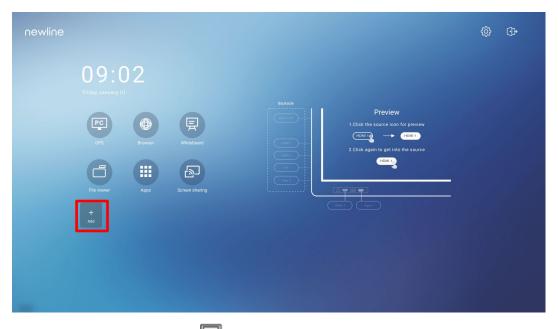

Step 3 On the shortcut setting page, tap icon to view all the Windows software shortcuts added by the Newline Assistant in Step 1.

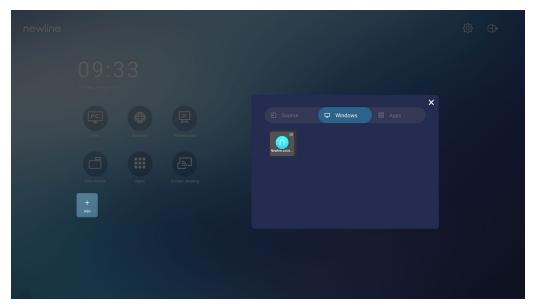

#### ■ NOTE

By default, the Newline Assistant application is added on the ab.

- Step 4 Tap the icon to add the shortcut on the Home page or tap again to remove it.
- **Step 5** Return to **Home** page. Tap the added shortcut to launch the Windows application.

# 6 Quick Setting Menu

Using two fingers and swipe up from the bottom of the screen to access the Quick Settings menu, as shown in the following figure.

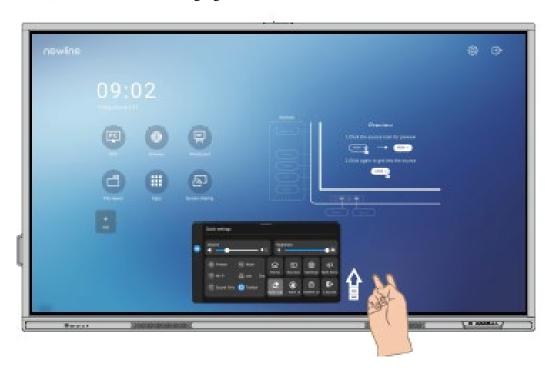

| Icon         | Functions                                   |
|--------------|---------------------------------------------|
| ·••          | Drag the slider to adjust the brightness.   |
| <b>4</b> 1)) | Drag the slider to adjust the volume.       |
| *            | Tap the icon to enable the Freeze Function. |
| *2           | Tap the icon to mute/unmute.                |

| Icon       | Functions                                                                                                    |
|------------|----------------------------------------------------------------------------------------------------|
| (÷         | Tap the icon to enable or disable the embedded operating system Wi-Fi                                                                                              |
|            | Tap the icon to launch the Newline Classroom Tools.                                                                                                    |
| (0)        | Tap the icon to enable sound only mode.  In sound only mode, the screen LCD displays and LED backlight turns off, other functions will continue to work as normal. |
|            | Tap the icon to eable or disable the left toolbar.                                                                                                    |
| 쉾          | Tap the icon to return to Home page.                                                                                                    |
| Ð          | Tap the icon to view the external signal sources.                                                                                                    |
| <b>(3)</b> | Tap the icon to enter the settings page.                                                                                                    |
| 디          | Tap the icon and choose an app to use in split screen.                                                                                                    |
|            | Tap the icon to enable the palm eraser function.                                                                                                    |
|            | Tap the icon to enable the palm rejection.                                                                                                    |
| <b>6</b>   | Tap the icon to lock/unlock the screen.                                                                                                    |
| <b>€</b>   | Tap the icon to log out of your profile.                                                                                                    |

#### Notes:

The Palm reject and Palm eraser function are available for whiteboard and annotation application, both of which are mutually exclusive and cannot be turned off simultaneously. When Palm rejection is turned on, fingers and pen can write and draw, but palm and fist would not be recognized. When Palm eraser is turned on, fingers and pens can also be recognized, and palm and fist will be recognized as large eraser.

# **7** More Information

#### **For More Information**

Please visit our website (https://newline-interactive.com/eu/) for detailed instruction manual.

#### **Contact Us for Support**

Please email us at support\_uk@newline-interactive.com.

National Service Hotline: +44 333 577 6928.

The company is committed to product updates and technical improvements. The technical parameters and specifications are subject to change without prior notice. The pictures in this manual are for reference only.